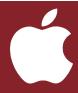

## Poster Printing - Mac Instructions

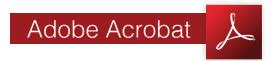

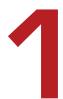

## **SET PRINT QUEUE & COLOR SPACE**

Click File > Print...

In the **Printer** drop-down menu, select *option B* B) Print Standard Large Format Poster (48×35)

Click the Advanced button to the right of the drop-down menu. A new dialog box will appear

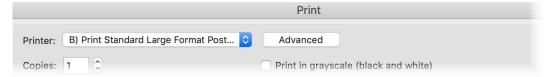

Select *Color Management* in the left-hand box (screenshot below)

In the color profile drop-down menu, select Adobe RGB (1998). Click Ok.

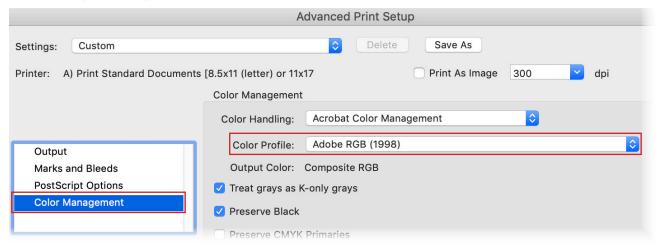

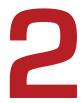

## **PRINT**

Click *Page Setup...* in the lower left corner of the print dialog box. A new dialog box will appear. Continue below.

|            |         |  | <           |        | >     |
|------------|---------|--|-------------|--------|-------|
|            |         |  | Page 1 of 1 |        |       |
| Page Setup | Printer |  |             | Cancel | Print |

Select option B in the *Format For* drop-down menu (screenshot below). Then select <u>Standard Poster 48x35</u> in the *Paper Size* drop-down menu. Please do not edit standard presets. Click Ok.

| Page Setup   |                                            |  |  |  |  |
|--------------|--------------------------------------------|--|--|--|--|
|              |                                            |  |  |  |  |
| Format For:  | B) Print Standard Large Format Poster (4 🗘 |  |  |  |  |
|              | EFI Fiery XF                               |  |  |  |  |
| Paper Size:  | Standard Poster 48x35 [do not change pr 🗘  |  |  |  |  |
|              | 35.00 by 48.00 inches                      |  |  |  |  |
| Orientation: | 11                                         |  |  |  |  |

Confirm that the print preview appears to be correct.

Click Print ...and walk to the release station next to the large format printer. You will need to log in with your normal Swarthmore credentials and confirm that you would like to send your job to the printer. Printing academic (class/conference) posters is free, no matter what the release station tells you. Posters advertising campus events should be sent to print services, accross from the Matchbox.

**NOTE ON NON-STANDARD POSTERS:** If your poster is reasonably close to standard size, consider following these instructions as written. Excess paper from undersized posters can be trimmed using the media center's large paper cutter (usually kept under the TV), and oversized posters will be automatically scaled down without distortion.

If you want to print a non-standard poster, please use the tips below to easily adapt these instructions without assistance, or talk to a media center student consultant.

*Undersized non-standard poster*: Complete step 1. Then select option B in step 2 as described. However, rather than selecting "standard poster size 48x35" from the *Paper Size* menu, select "Manage Custom Sizes" at the very bottom. Only edit "Custom Poster." Please do NOT edit the *Standard Poster 48x35* preset.

Oversized non-standard poster: In step 1, select option C) Print Oversized Large Format Poster... Select option C again in step 2 when using the *Format For* drop-down menu. In the *Paper Size* drop-down menu, select "Manage Custom Sizes" at the very bottom. Only edit "Custom Poster." Please do NOT edit the *Standard Poster 48x35* preset.